## <u>नयाँ आर्थिक बर्ष(२०७७-२०७८) र २०७८ को Calender Configure गर्ने तरिका</u>

१) सबैभन्दा पहिला आर्थिक बर्ष Cofigure गर्न २०७७ को Calender राख्नु पर्छ. यसको लागि Billing Module को Other Activities मा click गर्ने

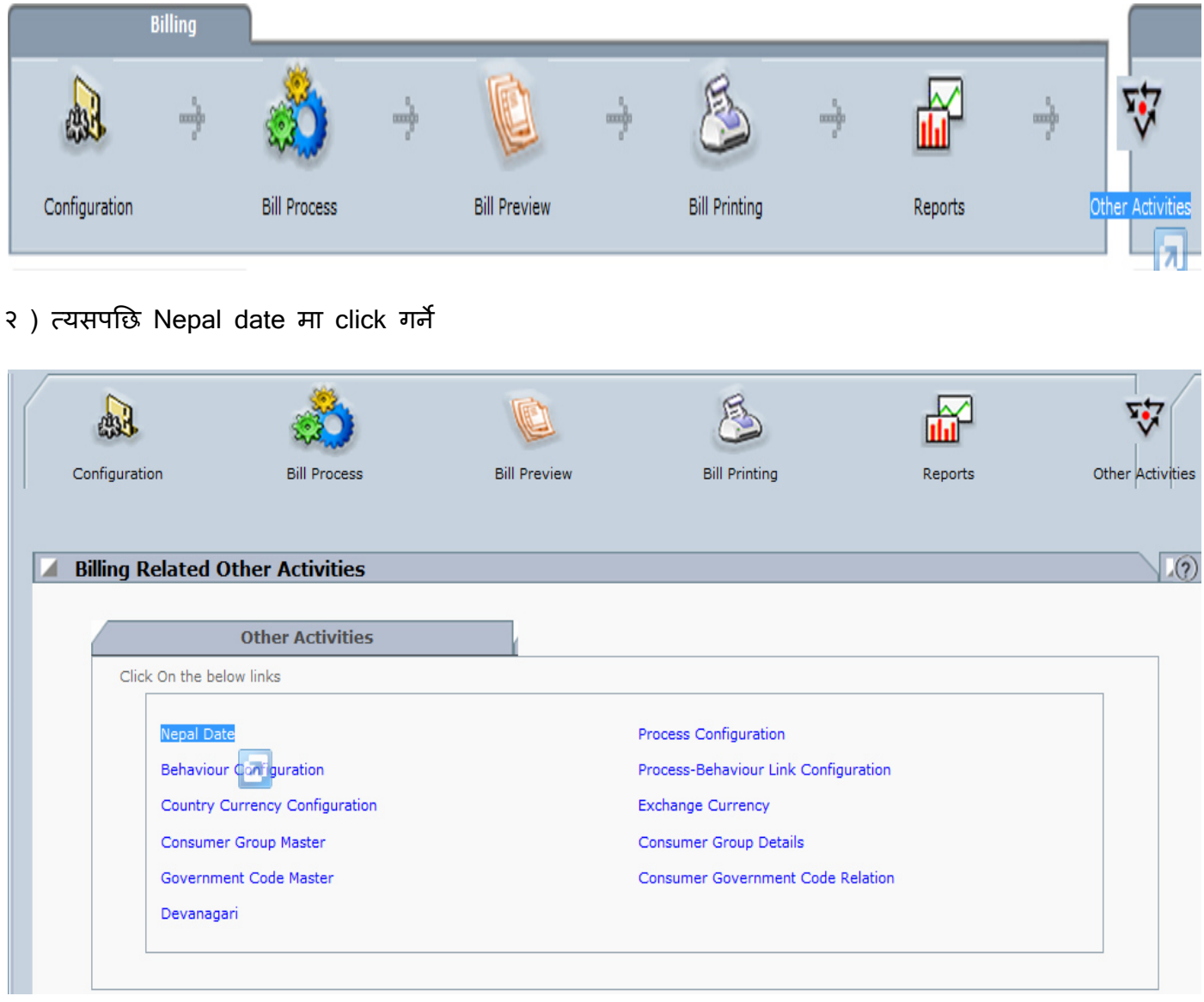

३) Nepal Year को Box मा २०७८ Type गर्ने र Show मा click गर्ने

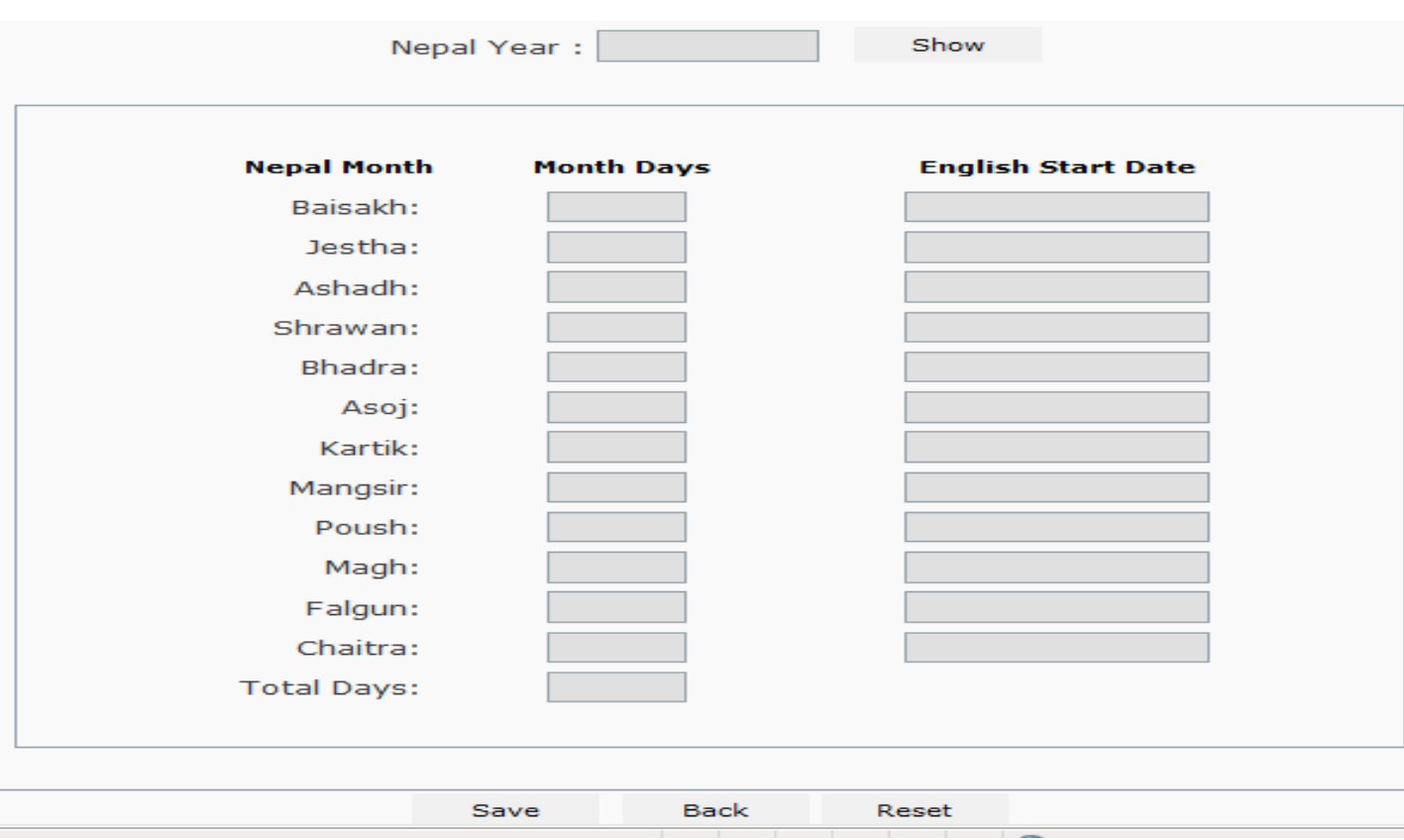

४) २०७८ को calendar configure भएको छैन भने तल देखाईएको जस्तो message आउँछ, त्यसमा OK मा Click गर्ने

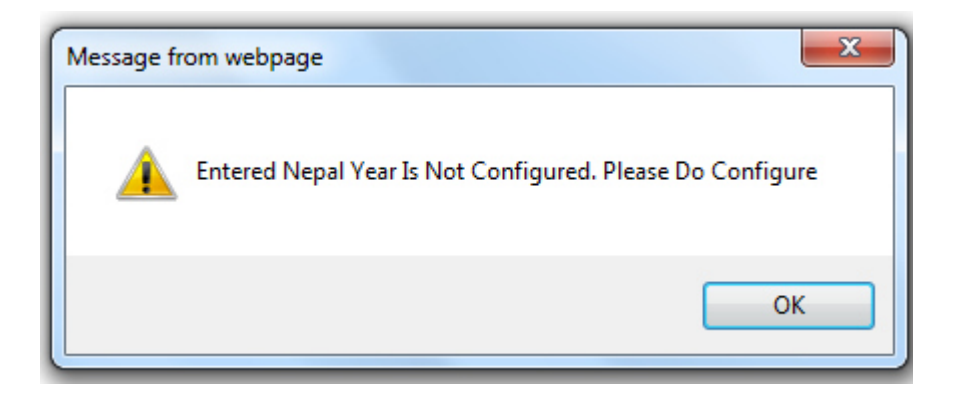

५) त्यसपछि तल दिइएको महिना मा दिइएको दिन हरु type गर्ने जस्तै वैशाख महिना को ३१ दिन जेष्ठ महिना को ३१ दिन आदि. सबै महिना मा तल दिइएको दिन type गर्ने र सम्बन्धित महिना को English Start Date पनि मिल्छ मिल्दैन check गर्ने यसपछि SAVE मा click गर्ने

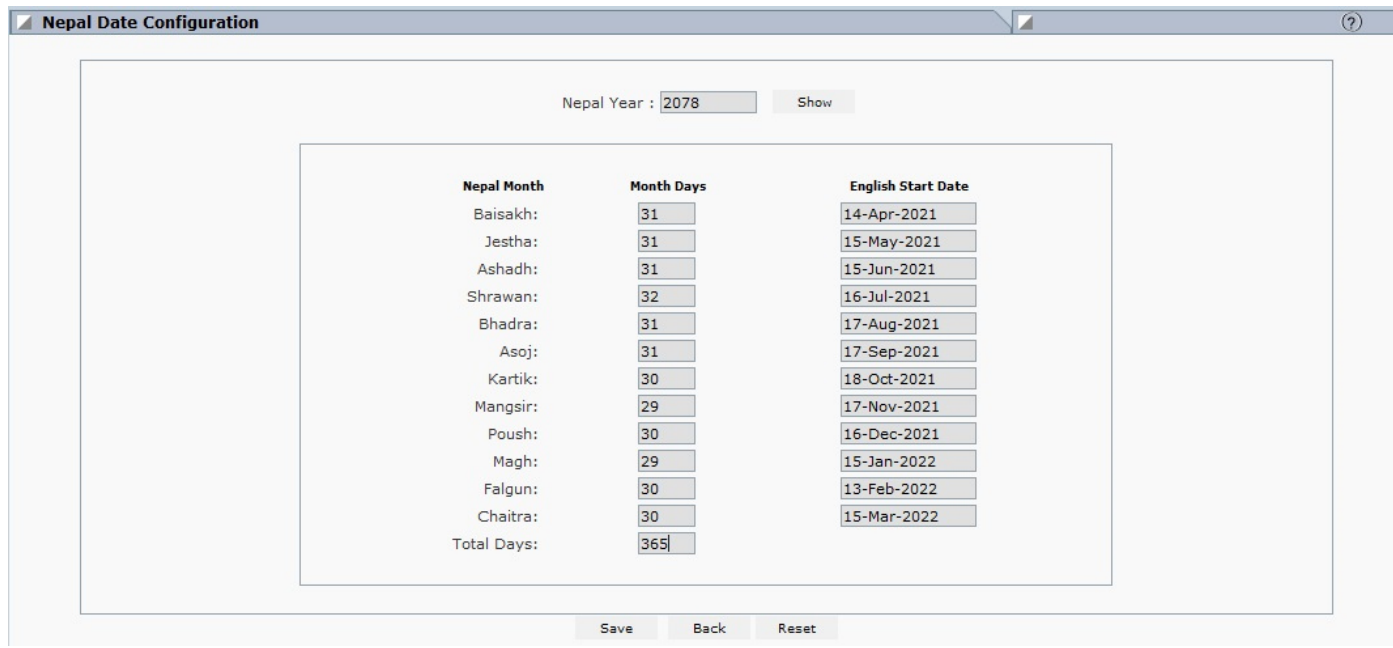

६) २०७७ सालको Calender राखिसकेपछि एक चोटी mpower Logoff/Logout गर्ने र फेरी mpower login गर्ने

# <u>अब नयाँ आर्थिक बर्ष Configure गर्ने</u>

७) ACCOUNT Module को Configuration मा click गर्ने

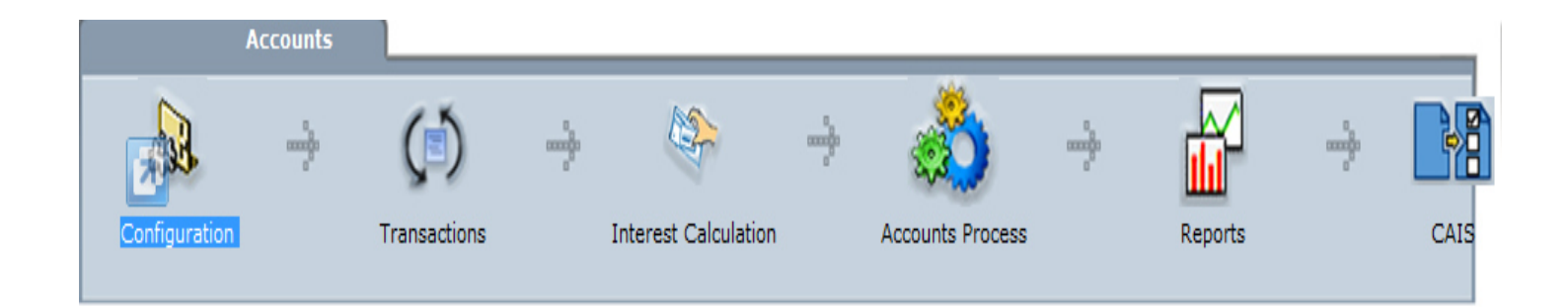

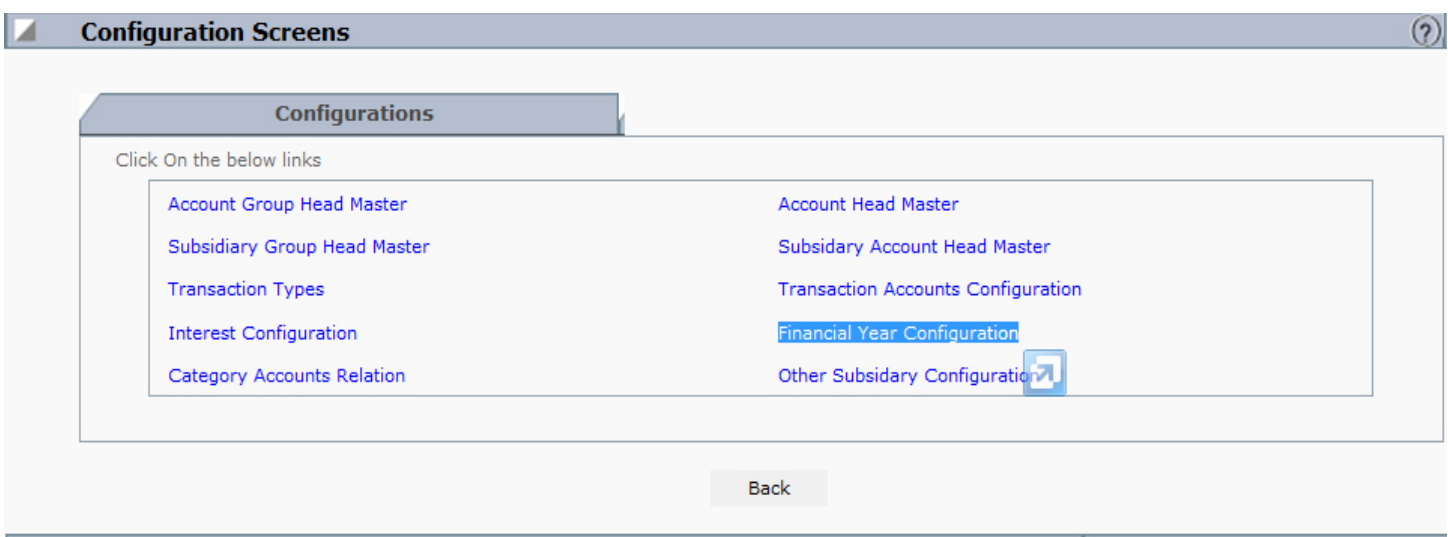

### ८) त्यसपछि Financial Year Configuration मा click गर्ने र View All मा click गर्ने

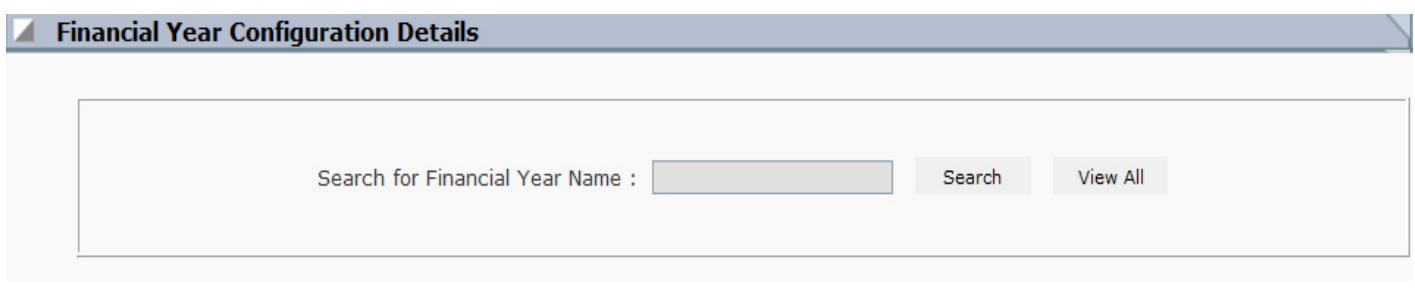

### ९) त्यसपछि New मा click गर्ने

#### Financial Year Configuration Details

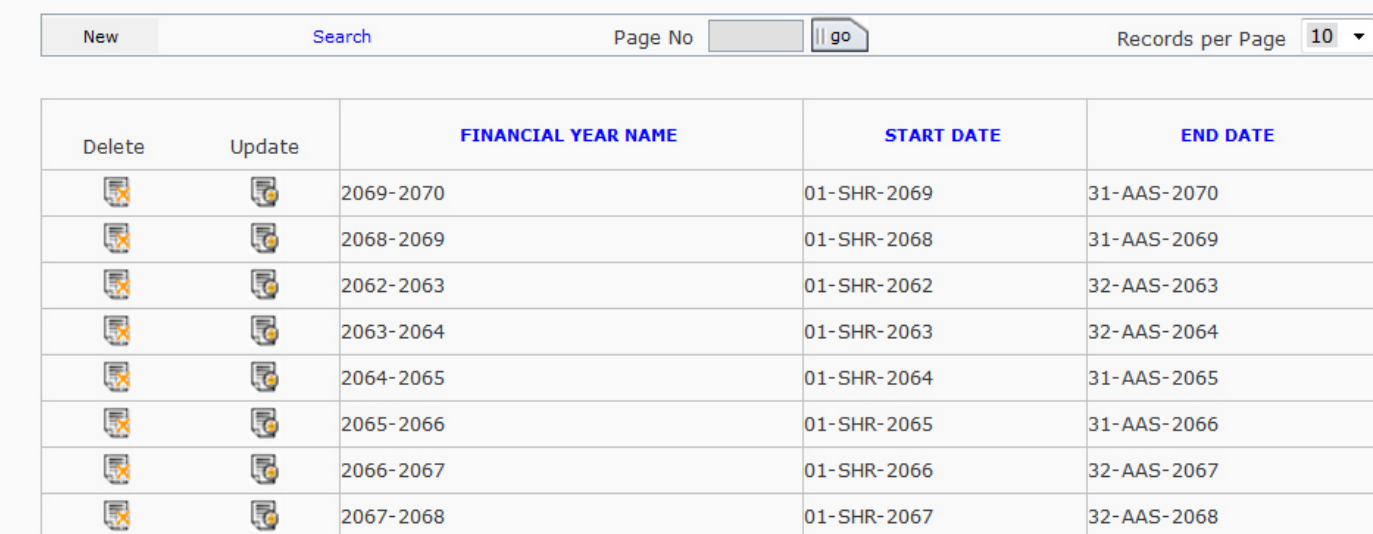

१०) तल देखाईएको जस्तै Financial Period Name मा 2077-2078 type गर्ने

Start date मा 1-SHR-2077 select गर्ने र End Date मा 31-AAS-2078 select गर्ने र Insert मा click गर्ने

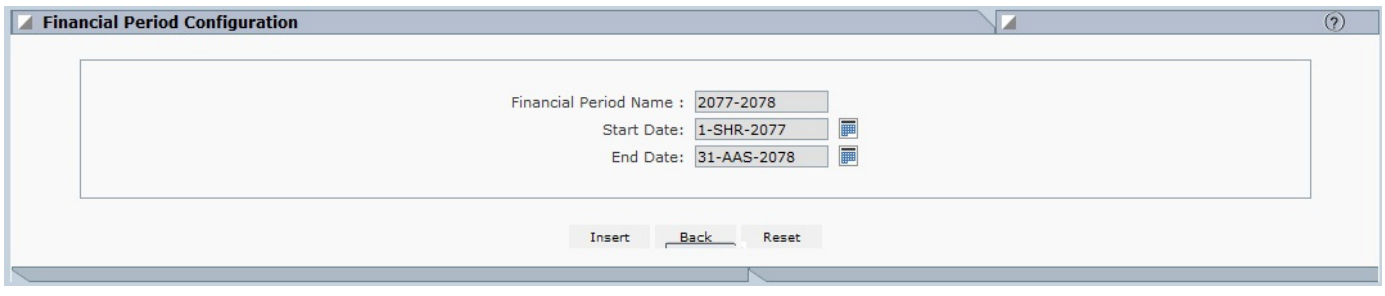

यसरी हामी नयाँ आर्थिक बर्ष र नयाँ साल २०७८ को calender configure गर्न सक्छौं यो Configure गरिसकेपछि मात्र २०७७ श्रावण देखि Billing Counter सन्चालन हुन्छ